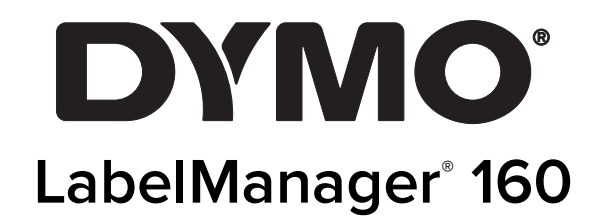

Käyttöopas

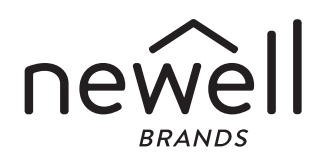

#### Tekijänoikeustiedot

© 2011-2015 Newell Rubbermaid Europe, LLC. Kaikki oikeudet pidätetään. Mitään tämän asiakirjan osaa ei saa kopioida tai välittää millään tavalla missään muodossa tai kääntää toiselle kielelle ilman Newell Rubbermaid Europe, LLC:n etukäteen antamaa kirjallista lupaa.

#### **Tavaramerkit**

DYMO ja LabelManager ovat rekisteröityjä tavaramerkkejä Yhdysvalloissa ja muissa maissa. Kaikki muut tavaramerkit ovat omistajiensa omaisuutta.

# **Sisällys**

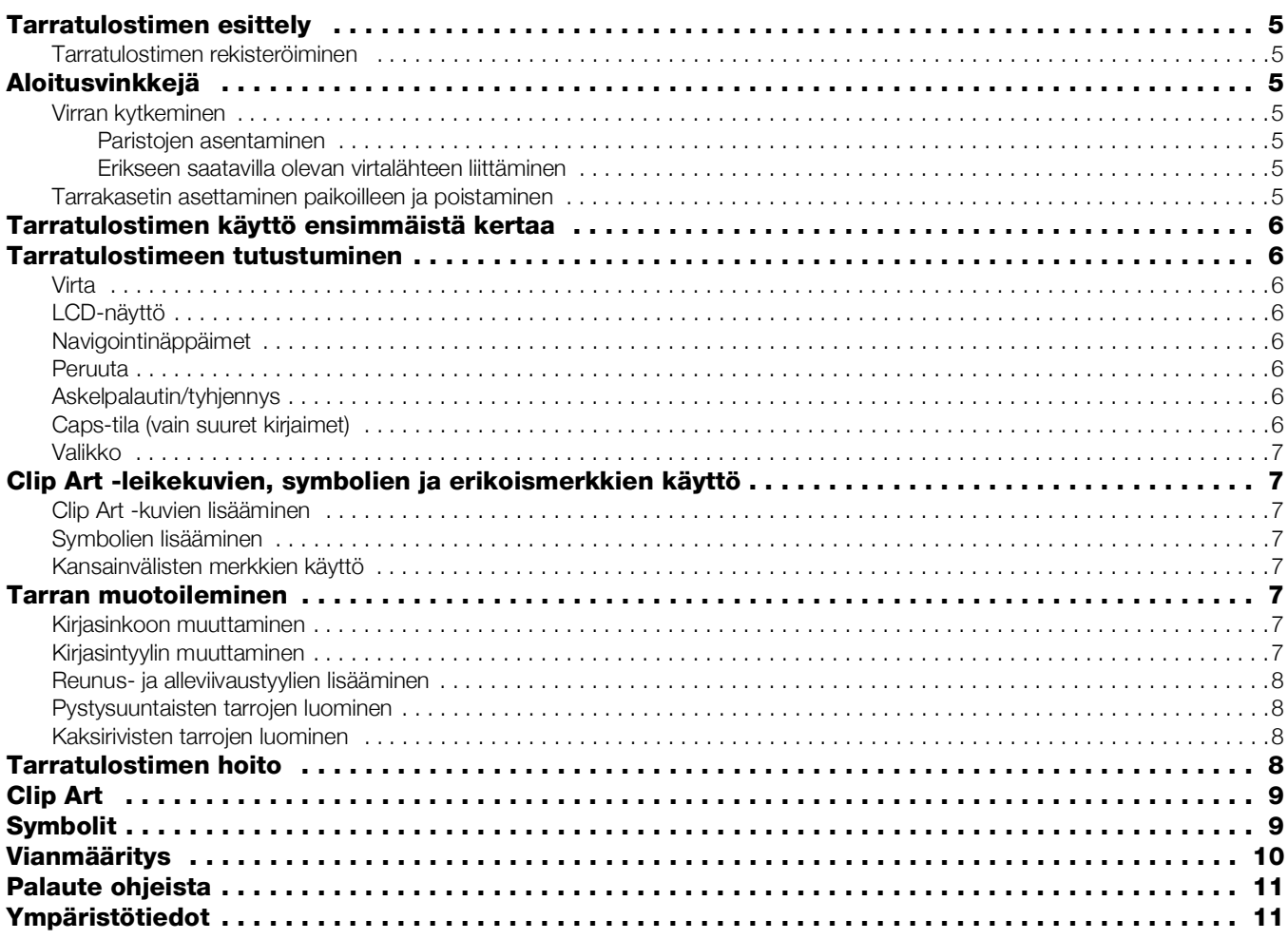

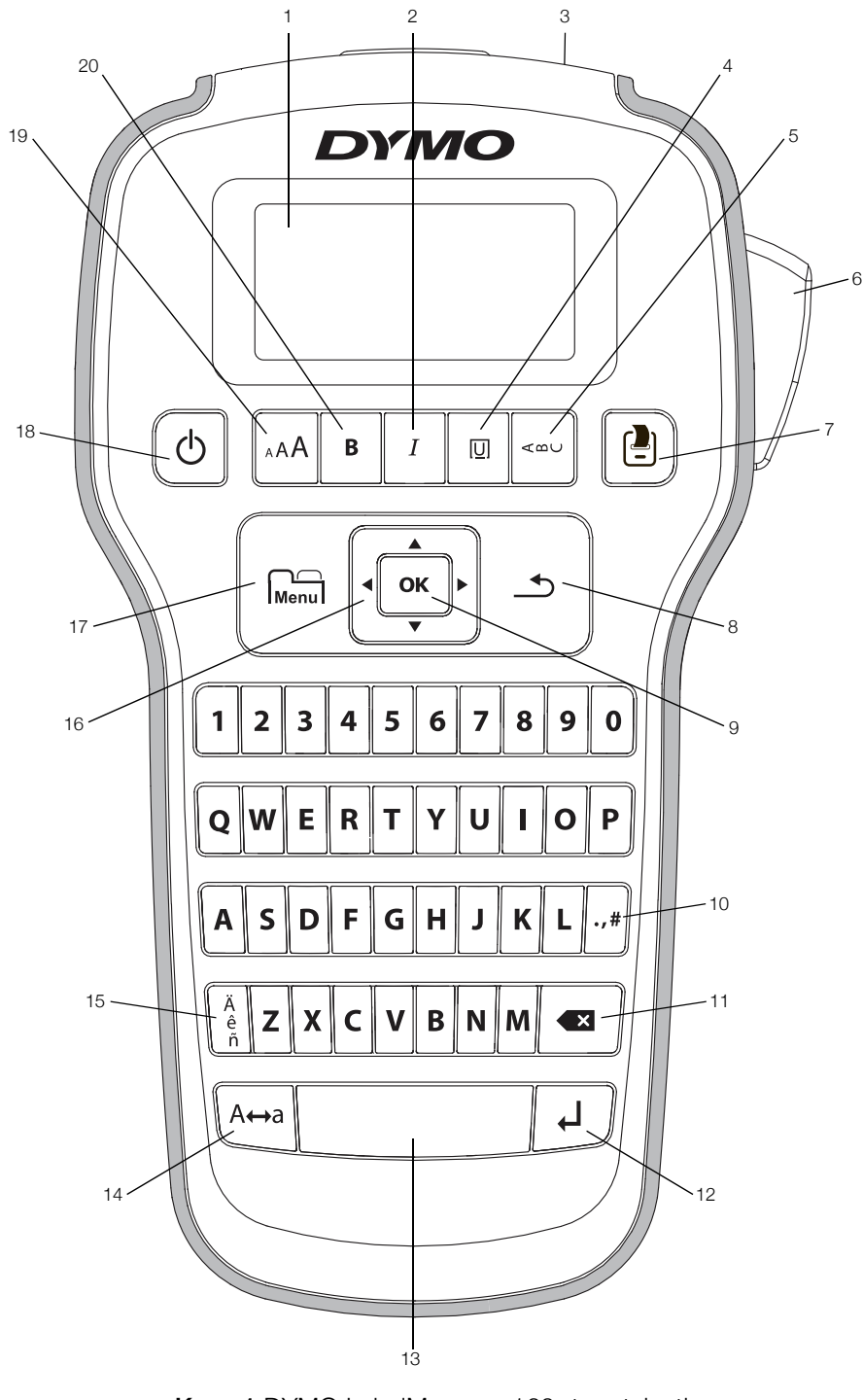

<span id="page-3-0"></span>Kuva 1 DYMO LabelManager 160 -tarratulostin

- 
- 
- 
- 
- 
- 
- 
- 5 Pystysuuntainen 12 Return 19 Kirjasinkoko
- 6 Leikkuripainike **13** Välilyönti **20 Lihavointi**
- 
- 
- 
- 3 Tarran ulostuloaukko 10 Symbolit Välimerkit 17 Valikko
- 4 Alleviivaus/reunukset 11 Askelpalautin 18 Virtapainike
	- -
- 7 Tulosta **14** Isot kirjaimet
- 1 LCD-näyttö **8** Peruuta 15 Aksentilliset merkit
- Kursiivi **9 OK** 16 Siirtyminen
	-
	-
	-
	-

# <span id="page-4-0"></span>Tarratulostimen esittely

DYMO LabelManager 160 -tarratulostimen avulla voit tulostaa laajan valikoiman laadukkaita itsekiinnittyviä tarroja. Tarrat voi tulostaa monilla erikokoisilla kirjasimilla tai eri tyyleillä. Tarratulostin käyttää DYMO D1 -tarrakasetteja, joiden leveys voi olla 6 mm (1/4"), 9 mm (3/8") tai 12 mm (1/2"). Tarroja on saatavilla useilla eri väreillä.

Osoitteessa www.dymo.com on tietoja tarrojen ja lisälaitteiden saatavuudesta tarratulostimellesi.

#### <span id="page-4-1"></span>Tarratulostimen rekisteröiminen

Voit rekisteröidä tarratulostimesi Internetissä osoitteessa www.dymo.com/register.

Rekisteröi tarratulostin seuraavien etujen saamiseksi:

- vuoden lisätakuu
- sähköposti-ilmoitukset saatavilla olevista päivityksistä
- erikoistarjoukset ja ilmoitukset uusista tuotteista.

Tarvitset rekisteröintiprosessin aikana sarjanumeron, joka on merkitty tarratulostimen takakanteen.

### <span id="page-4-2"></span>Aloitusvinkkejä

Tämän osion neuvoja noudattamalla opit kirjoittamaan ensimmäisen tarrasi.

### <span id="page-4-3"></span>Virran kytkeminen

Tarratulostin saa virtansa alkaliparistoista tai erikseen saatavilla olevasta virtalähteestä. Energian säästämiseksi tarratulostin sammuu automaattisesti, kun laite on käyttämättä kaksi minuuttia.

#### <span id="page-4-4"></span>Paristojen asentaminen

Tarratulostin saa virtansa kuudesta AAA-alkaliparistosta.

#### Asenna paristot seuraavasti:

1 Paina paristotilan kansi peukalollasi irti tarratulostimesta. Katso Kuva 2.

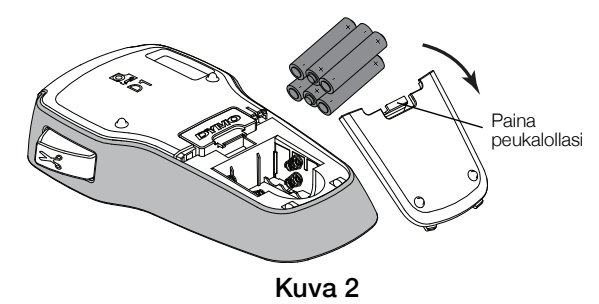

- 2 Aseta paristot paristotilaan oikein päin (huomioi merkinnät + ja –).
- 3 Kiinnitä paristotilan kansi.

#### Turvallisuusohjeita

- Älä sekoita vanhoja ja uusia paristoja.
- Älä sekoita emäksisiä, tavallisia (hiili-sinkkiä) tai ladattavia (ni-cad, ni-mh jne.) Paristoja.
- Poista paristot, jos tarratulostinta ei käytetä pitkään aikaan.

#### <span id="page-4-5"></span>Erikseen saatavilla olevan virtalähteen liittäminen

Tarratulostinta voidaan käyttää myös erikseen saatavilla olevan 9 voltin ja 2 ampeerin virtalähteen kanssa. Kun virtalähde kytketään tarratulostimeen, paristojen käyttö virtalähteenä keskeytetään.

Käytä vain tässä käyttöoppaassa eriteltyä verkkolaitetta:

Verkkolaitemalli DSA-18PFM-09 Fc 090200 (huomautus: "c" voidaan korvata maatunnisteilla EU, UP, UK, US, UJ, JP, CH, IN, AU, KA, KR, AN, AR, BZ, SA, AF tai CA), valmistaja Dee Van Enterprise Co., Ltd.

#### Virtalähteen liittäminen

- 1 Liitä virtalähde tarratulostimen päällä olevaan virtaliittimeen.
- 2 Kytke virtalähteen toinen pää pistorasiaan.

#### <span id="page-4-6"></span>Tarrakasetin asettaminen paikoilleen ja poistaminen

Tarratulostimessa käytetään DYMO D1 -tarrakasetteja. Osoitteessa www.dymo.com on tietoa tarrakasettien saatavuudesta ja ostamisesta.

Huomio: Leikkuuterä on äärimmäisen terävä. Vaihdettaessa tarrakasettia pidä sormet ja muut ruumiinosat poissa leikkuuterästä äläkä paina leikkurin painiketta.

#### Tarrakasetin asettaminen paikalleen

1 Avaa kasettitila nostamalla kasettitilan kansi. Katso Kuva 3.

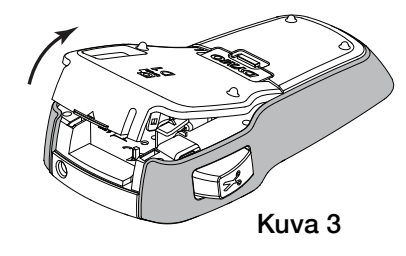

2 Varmista, että tarra ja nauha kulkevat kireästi kotelon pään ylitse ja että tarra pääsee kulkemaan tarraohjainten välistä. Katso Kuva 4.

Käännä rullaa tarvittaessa kelausrullalla myötäpäivään, jotta nauha kiristyisi.

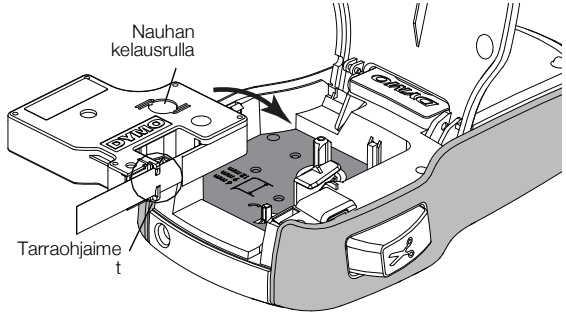

Kuva 4

3 Aseta kasetti paikalleen ja paina tiukasti, kunnes kasetti napsahtaa paikoilleen. Katso Kuva 5.

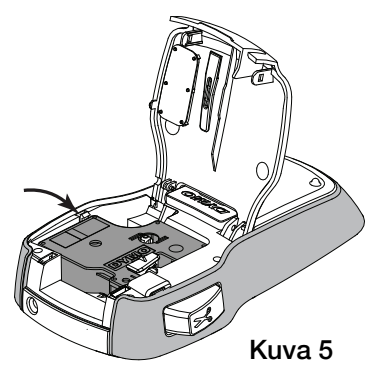

4 Sulje kasettitilan kansi.

Aina kun vaihdat tarrakasetin, sinua pyydetään valitsemaan tarran leveys.

### Tarrakasetin poistaminen

- 1 Avaa tulostimen takana oleva tarrakasetin luukku.
- 2 Irrota tarrakasetti.
- 3 Aseta uusi tarrakasetti yllä kuvaillulla tavalla.
- 4 Valitse uusi tarraleveys, kun tarratulostin kysyy sitä.

### <span id="page-5-0"></span>Tarratulostimen käyttö ensimmäistä kertaa

Kun kytket virran ensimmäistä kertaa, sinua pyydetään valitsemaan kieli, tarran leveys ja mittayksikkö. Nämä valinnat pysyvät valittuina, kunnes niitä muutetaan.

Voit muuttaa näitä valintoja Menul -näppäimellä.

### Tarratulostimen asetukset

- 1 Kytke tarratulostimen virta päälle painamalla h-painiketta.
- 2 Valitse kieli ja paina  $OK$ .
- 3 Valitse tuumat tai millimetrit ja paina OK.
- 4 Valitse tarratulostimessa olevan tarrakasetin leveys ja paina OK.

Olet nyt valmis tulostamaan ensimmäisen tarrasi.

### Tarran tulostaminen

- 1 Kirjoita tekstiä yksinkertaisen tarran luomiseksi.
- 2 Paina
- 3 Paina leikkuripainiketta tarran leikkaamiseksi.

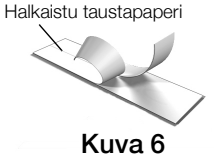

4 Irrota tarran taustapaperi niin, että liimapinta tulee näkyviin, ja kiinnitä tarra. Katso Kuva 6.

Onneksi olkoon! Tulostit ensimmäisen tarrasi! Jatka lukemista, jos haluat oppia lisää tarrojen luomisvaihtoehdoista.

# <span id="page-5-1"></span>Tarratulostimeen tutustuminen

Opettele aluksi tarratulostimen toimintonäppäinten sijainnit. Katso Kuva [1 sivulla](#page-3-0) 4. Seuraavissa kappaleissa kerrotaan kaikista tulostimen toiminnoista.

### <span id="page-5-2"></span>Virta

-painike kytkee virran päälle ja pois päältä. Virta katkeaa automaattisesti, jos tarratulostinta ei käytetä kahteen minuuttiin.

Kun tarratulostimen virta sammutetaan, nykyinen tarrateksti ja muotoilu jäävät muistiin, ja ne näytetään, kun tulostimeen kytketään virta uudelleen.

Kun paristot poistetaan tai virtalähde irrotetaan, nykyinen tarrateksti ja muotoilu eivät jää muistiin.

### <span id="page-5-3"></span>LCD-näyttö

Näet heti kaikki lisäämäsi asettelut DYMOn erityisen graafisen näytön ansiosta.

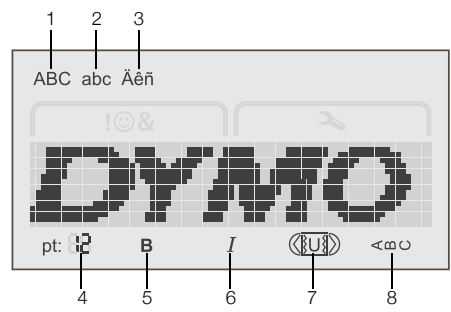

- 1 Isot kirjaimet 5 Lihavointi
- 2 Pienet kirjaimet 6 Kursiivi
- 
- 3 Aksentilliset merkit 7 Alleviivaus/reunukset
- 
- 4 Kirjasinkoko 8 Pystysuuntainen

Ominaisuudet osoittavat merkit näytön ylä- ja alareunassa näkyvät mustina, kun ominaisuus tai asetus on valittu.

### <span id="page-5-4"></span>Navigointinäppäimet

Voit tarkastella ja muokata tarraasi vasemman ja oikean navigointinäppäimen avulla. Voit myös siirtyä valikkovalinnoissa kaikilla neljällä navigointinäppäimellä ja suorittaa valinnan painamalla OK.

### <span id="page-5-5"></span>Peruuta

-näppäimellä voit poistua valikosta tekemättä valintaa tai peruuttaa toiminnon (esimerkiksi tulostuksen).

### <span id="page-5-6"></span>Askelpalautin/tyhjennys

-näppäin poistaa kohdistimen vasemmalla puolella olevan merkin.

Kun pidät  $\bullet$  -näppäintä hetken painettuna, kaikki kohdistimen vasemmalla puolella olevat merkit poistetaan.

### <span id="page-5-7"></span>Caps-tila (vain suuret kirjaimet)

A←a-näppäin kytkee isot ja pienet kirjaimet käyttöön tai pois käytöstä. Kun Caps-tila on päällä, kaikki kirjaimet syötetään isoina kirjaimina. Kun Caps-tila on poissa päältä, kaikki kirjaimet syötetään pieninä kirjaimina. Oletuksena Caps-tila on päällä.

### <span id="page-6-0"></span>Valikko

Painike Menu näyttää Symbolit/Clip Art- ja Asetukset-välilehdet.

Painamalla **Menul** voit vaihdella Symbolit/Clip Art- ja Asetukset-välilehden välillä.

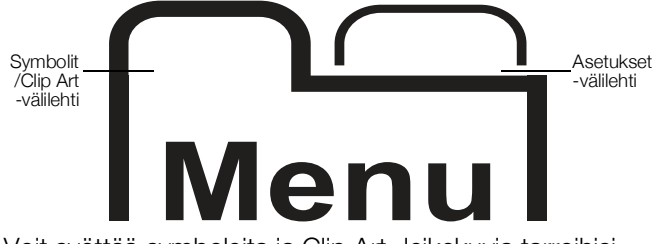

Voit syöttää symboleita ja Clip Art -leikekuvia tarroihisi Symbolit ja Clip Art -valikon kautta.

Asetukset-valikosta voit muuttaa kieltä, tarran leveyttä ja mittayksikköä.

### <span id="page-6-1"></span>Clip Art -leikekuvien, symbolien ja erikoismerkkien käyttö

Voit lisätä tarroihin Clip Art -leikekuvia, symboleja, välimerkkejä ja muita erikoismerkkejä.

### <span id="page-6-2"></span>Clip Art -kuvien lisääminen

Tarratulostin sisältää Clip Art -leikekuvia, joiden kuvat on esitetty ([sivu](#page-8-0) 9).

### Clip Art -leikekuvan lisääminen

- 1 Paina  $\sum_{\text{Mean}}$
- 2 Paina  $\blacktriangle$  ja  $\nabla$  ja valitse Clip Art -kuva.
- 3 Paina OK.
- 4 Valitse haluamasi kuva navigointinäppäimillä.
- 5 Lisää kuva tarraan painamalla OK-painiketta.

### <span id="page-6-3"></span>Symbolien lisääminen

Tarratulostin tukee laajennettua symbolimerkistöä. Lisätietoja: [sivu](#page-8-1) 9.

### Symbolin lisääminen

- 1 Paina  $\sum_{\text{Mean}}$
- 2 Paina A ja valitse Symbolit.
- $3$  Paina  $OK$ .
- 4 Valitse haluamasi symboli navigointinäppäimillä.
- 5 Lisää symboli tarraan painamalla OK -painiketta.

Pääset nopeasti välimerkkivalikkoon painamalla  $\mathcal{A}$ .,#-painiketta.

### <span id="page-6-4"></span>Kansainvälisten merkkien käyttö

Tarratulostin tukee laajennettua latinalaista merkistöä.

Paina  $\frac{\hat{e}}{\hat{n}}$  ja sitten jotakin kirjainta, niin näet kaikki kyseisen kirjaimen vaihtoehdot. Ä

Jos esimerkiksi painat  $\frac{\hat{e}}{\tilde{n}}$  ja sitten kirjainta  $a$ , näet merkit à á â ã ä ja niin edelleen.

### Aksentillisten kirjainten lisääminen

- Paina  $\hat{e}$  ja paina sitten kirjainmerkkiä. Valitsemasi kirjainmerkin aksenttiversiot näytetään ruudulla.
- 2 Valitse haluamasi merkki navigointinäppäimillä ja paina OK.

Voit käyttää kirjaimen aksenttivaihtoehtoja myös painamalla oikeaa pääkirjainta ja pitämällä sitä hetken painettuna.

## <span id="page-6-5"></span>Tarran muotoileminen

Voit valita useita erilaisia tarrojen ulkoasua parantavia muotoiluasetuksia.

### <span id="page-6-6"></span>Kirjasinkoon muuttaminen

Tarroille on käytettävissä kuusi kirjasinkokoa.

Käytettävissä olevat kirjasinkoot vaihtelevat valitun tarraleveyden mukaan. Kirjasinkoko koskee kaikkia tarran merkkejä.

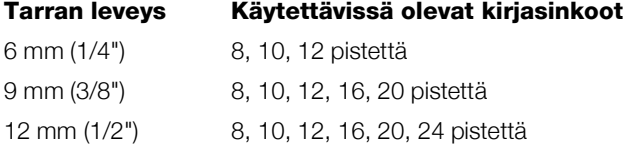

### Kirjasinkoon muuttaminen

 $\triangleright$  Paina  $_A$ A $_A$ , kunnes haluamasi kirjasinkoko on valittu.

### <span id="page-6-7"></span>Kirjasintyylin muuttaminen

Käytettävissä on kaksi kirjasintyyliä: lihavointi ja kursiivi. Nämä tyylit voi myös yhdistää.

Kirjasintyylit vaikuttavat kaikkiin symboleihin sekä aakkos- ja numeromerkkeihin. Ne eivät kuitenkaan vaikuta Clip Art -kuviin.

### Kirjasintyylin muuttaminen

- $\triangleright$  Ota lihavointi käyttöön tai pois käytöstä painamalla  $\mathbf{B}$ .
- $\triangleright$  Ota kursiivi käyttöön tai pois käytöstä painamalla  $I$ . Tyyli näkyy näytöllä heti.

### <span id="page-7-0"></span>Reunus- ja alleviivaustyylien lisääminen

Voit korostaa tekstiä lisäämällä reunuksen tai alleviivauksen.

Käytettävissä on viisi tyyliä:

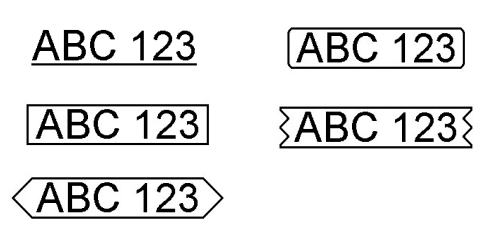

#### Reunuksen tai alleviivauksen lisääminen

Paina III, kunnes haluamasi reunus- tai alleviivaustyyli näkyy.

Yhdessä tarrassa voi käyttää joko alleviivausta tai reunusta, mutta ei molempia yhtä aikaa.

Kun lisäät alleviivauksen kaksiriviseen tarraan, molemmat rivit alleviivataan. Kun lisäät reunuksen kaksiriviseen tarraan, molemmille riveille tehdään omat reunukset.

### <span id="page-7-1"></span>Pystysuuntaisten tarrojen luominen

Voit tulostaa tekstin tarroille pystysuunnassa.

Kun tulostat kaksirivisiä pystysuuntaisia tarroja, toinen tekstirivi tulostetaan ensimmäisen rivin jälkeen.

#### Pystysuuntaisen tarran luominen

- 1 Paina  $\leq \infty$ .
- 2 Kirjoita teksti.
- 3 Tulosta painamalla  $\begin{bmatrix} \blacksquare \\ \blacksquare \end{bmatrix}$

Alleviivaustyyli ei tulostu pystysuuntaiselle tarralle.

#### <span id="page-7-2"></span>Kaksirivisten tarrojen luominen

Voit tulostaa tarralle korkeintaan kaksi riviä. 6 millimetrin (1/4") tarroille voi tulostaa vain yhden rivin tekstiä.

#### Kaksirivisen tarran luominen

- 1 Kirjoita ensimmäisen rivin teksti ja paina  $\Box$ . Näytölle tulee symboli . Tätä symbolia ei tulosteta.
- 2 Kirjoita toisen rivin teksti.
- 3 Tulosta painamalla  $\overline{A}$

### <span id="page-7-3"></span>Tarratulostimen hoito

Tarratulostimesi on suunniteltu toimimaan pitkään ja huoletta, eikä sitä juurikaan tarvitse ylläpitää tai huoltaa. Puhdista tarratulostimesi kuitenkin säännöllisesti, jotta sen toimintakunto säilyy hyvänä. Puhdista leikkuuterä aina vaihtaessasi tarrakasetin.

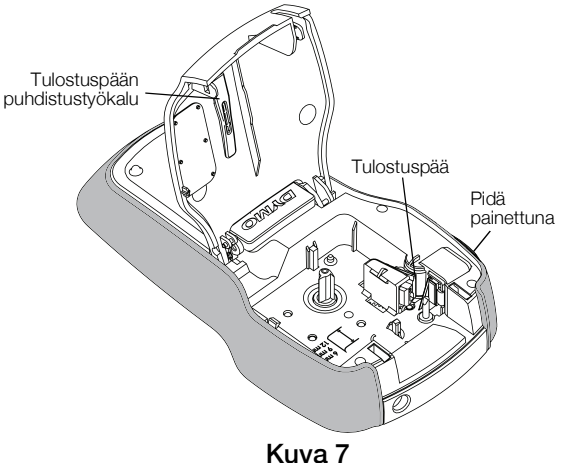

Huomio: Leikkuuterä on äärimmäisen terävä. Vältä suoraa kosketusta leikkuuterään puhdistaessasi sitä.

#### Puhdista leikkuuterä seuraavasti:

- 1 Irrota tarrakasetti.
- 2 Paina leikkuripainiketta ja pidä sitä alhaalla saadaksesi leikkuuterän esille. Katso Kuva 7.
- 3 Puhdista terän molemmat puolet alkoholiin kastetulla pumpulitupolla.

Leikkuuterä on äärimmäisen terävä. Varo sitä puhdistaessasi.

#### Tulostuspään puhdistaminen

- 1 Irrota tarrakasetti.
- 2 Irrota tulostuspään puhdistusväline tarrakotelon kannesta. Katso Kuva 7. Jos sinulla ei ole puhdistustyökalua, ota yhteyttä DYMO-asiakaspalveluun (http://support.dymo.com).
- 3 Pyyhi tulostuspäätä varovaisesti työkalun pehmustetulla puolella.

<span id="page-8-0"></span>**Clip Art** 

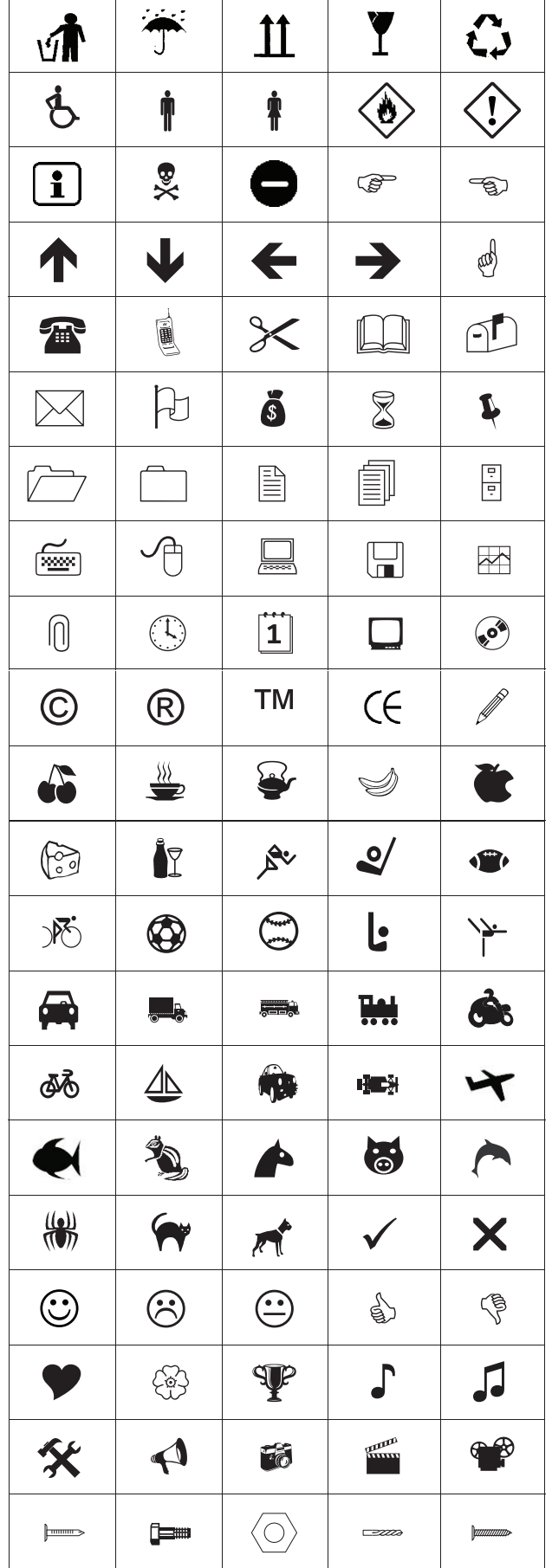

# <span id="page-8-1"></span>**Symbolit**

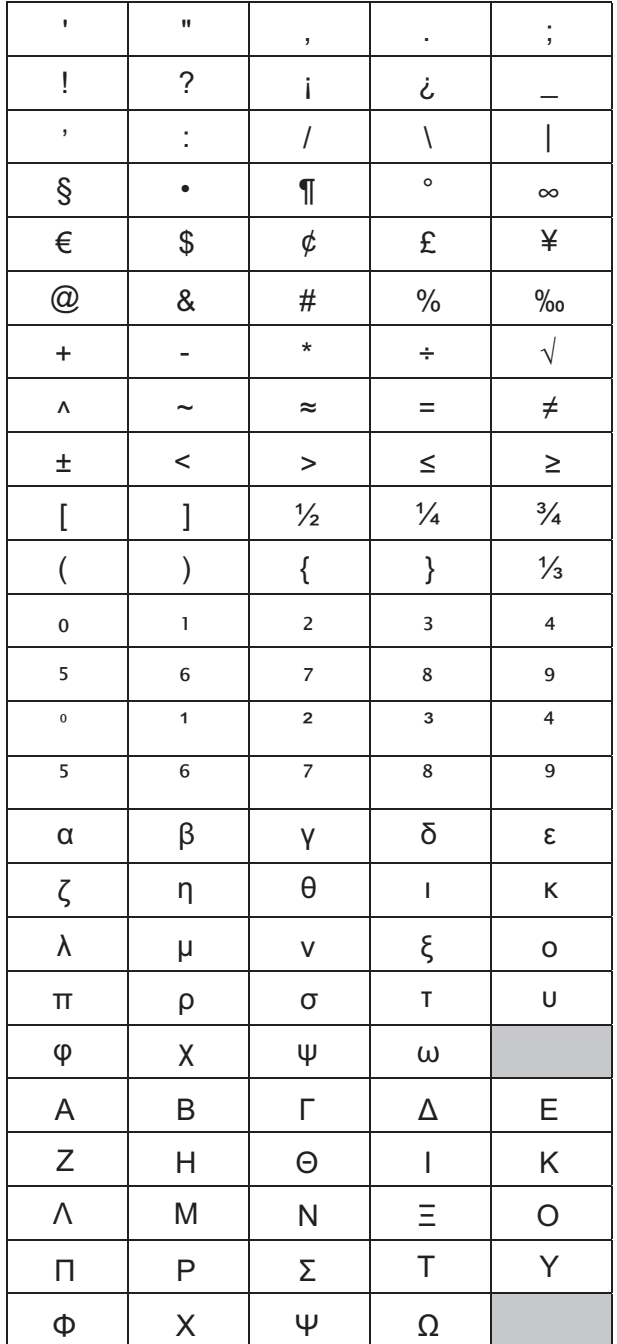

# <span id="page-9-0"></span>Vianmääritys

Noudata seuraavia ratkaisuja, jos tarratulostimesi ei toimi oikein.

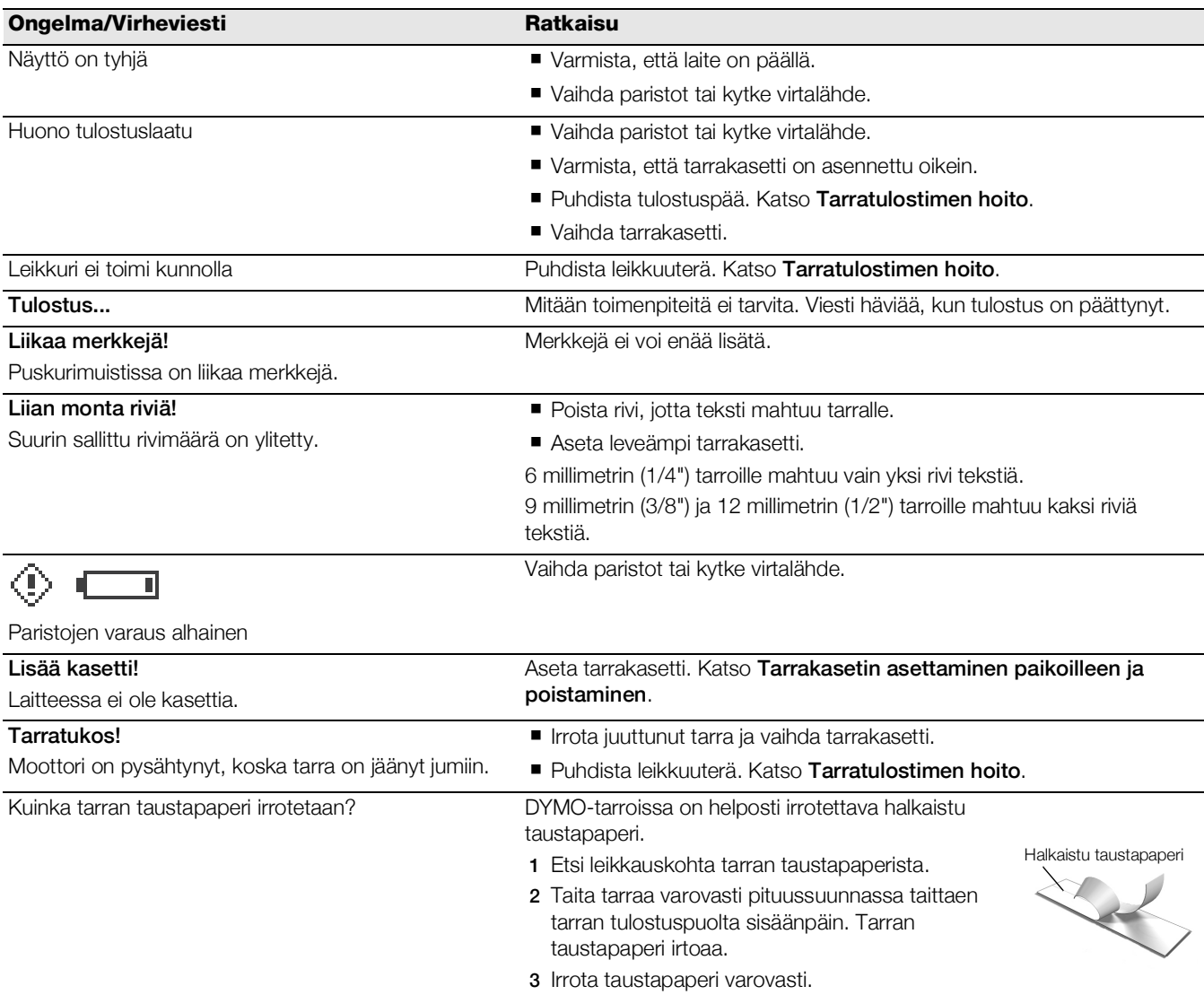

Jos tarvitset yhä apua, tutustu DYMO-sivustoon osoitteessa www.dymo.com.

# <span id="page-10-0"></span>Palaute ohjeista

Pyrimme jatkuvasti kehittämään tuotteidemme käyttöohjeita. Palautteesi on erittäin tervetullutta.

Ole hyvä ja lähetä meille käyttöohjeitamme koskevia kommentteja tai ehdotuksia. Muista toimittaa palautteesi yhteydessä seuraavat tiedot:

- tuotteen nimi, mallinumero ja käyttöoppaan sivunumero
- lyhyt kuvaus (väärät tai epäselvät ohjeet, tarkennusta vaativat kohdat tms.).

Myös täysin uudet ohjeaihe-ehdotukset ovat tervetulleita, jos dokumentaatiosta mielestäsi puuttuu jotain tärkeää.

Lähetä sähköpostia osoitteeseen: documentation@dymo.com

Huomaa, että tämä sähköpostiosoite on vain käyttöohjetta koskevaa palautetta varten. Tekniset kysymykset tulee suunnata asiakaspalveluun.

### <span id="page-10-1"></span>Ympäristötiedot

Ostamasi laitteiston tuotanto on vaatinut luonnonvarojen hyväksikäyttämistä. Laite voi sisältää terveydelle ja ympäristölle vaarallisia ainesosia.

Suosittelemme sopivien kierrätysohjelmien käyttämistä laitteen hävittämisen yhteydessä ympäristön suojelemiseksi. Sopivat kierrätysjärjestelmät kykenevät kierrättämään valtaosan laitteen materiaaleista täysin ympäristöystävällisesti.

Laitteeseen merkitty "ruksattu roskakorisymboli" ilmaisee, että laite tulee hävittää kierrättämällä se oikeaoppisesti.

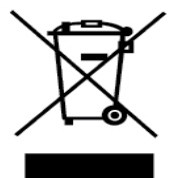

Ota yhteyttä paikallisiin kierrätys- ja jätehuoltoviranomaisiin, jos kaipaat lisätietoa tämän tuotteen hävittämisestä, uudelleen käyttämisestä tai kierrättämisestä.

Voit ottaa yhteyttä myös DYMOon, jos haluat lisätietoja tuotteidemme ympäristökuormituksesta.

Tällä tuotteella on EMC- ja pienjännitedirektiivin mukainen CE-merkintä, ja se on valmistettu seuraavien kansainvälisten standardien mukaiseksi: Yhdysvaltain telehallintovirasto FCC:n B-luokka Turvallisuus – UL, CUL, TUV, CE, T-Mark, SAA, BABT, C-Tick EMC – EMI Compatibility EN 55022; EN 61000 (+ lisäykset) RoHS 2002/95/EY